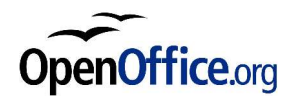

# **Web'OOo Créer un site web avec OOo**

*Mars 2004*

Réalisé avec : **OOo 1.1.0** Plate-forme / Os : **Toutes**

*Fr.OpenOffice.org*

### **Table des Matières**

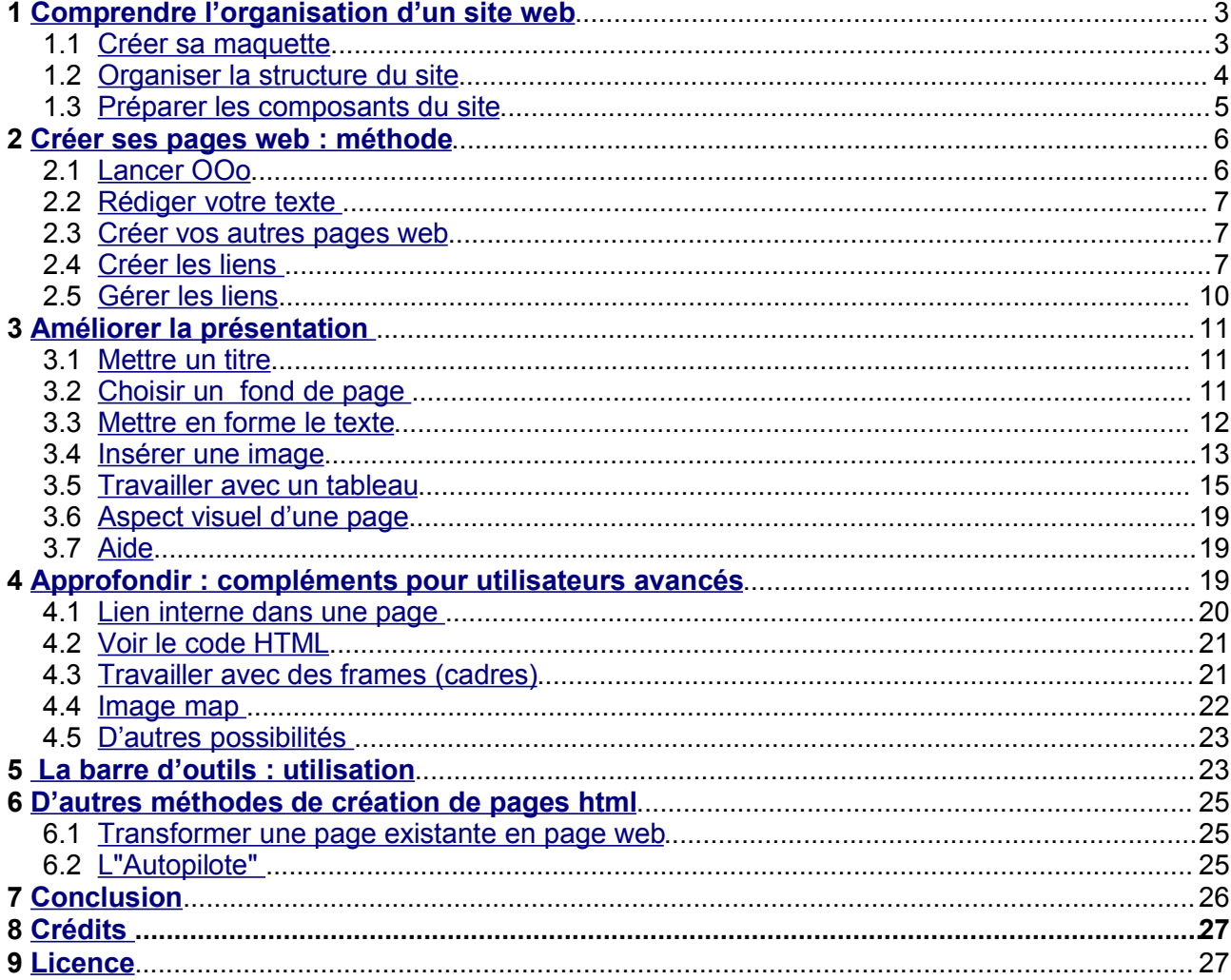

### **1 Comprendre l'organisation d'un site web**

De nombreux utilisateurs d'OOo ignorent le module "**Document HTML**" qui est peu exploité et pour lequel il n'existait pas encore de How-to. Or, d'une part, les logiciels "wysiwyg"<sup>1</sup> gratuits et libres sont rares<sup>2</sup> et, d'autre part, savoir créer quelques pages web devient une nécessité pour un grand nombre de personnes, en particulier pour les collégiens, lycéens et étudiants qui sont les plus fidèles utilisateurs d'OOo en raison de sa polyvalence, de sa gratuité et bien sûr de ses fonctionnalités avancées. De plus, utiliser Ooo pour créer des pages web se révèle d'une très grande simplicité et efficacité d'autant que l'interface très conviviale est commune aux autres modules du logiciel. Pourquoi s'en priver ? Il permet de réaliser rapidement un site web complet que l'on soit néophyte ou utilisateur averti.

#### **Ce didacticiel est destiné aux débutants, aussi, seules les fonctions élémentaires indispensables d'OOo, en mode création de pages html seront explicitées.**

#### **L'objectif est triple :**

-d'abord, comprendre la structure d'un site web.

-ensuite, assimiler la notion de "lien".

-enfin, maîtriser les fonctions de mise en forme afin de présenter correctement une page web.

Quelques informations complémentaires destinées aux utilisateurs avancés sont indiquées au chapitre 4. Avant d'expliciter les principales fonctions d'OOo, il est indispensable de comprendre et avoir une vue d'ensemble d'un "site web" et des "liens" qui permettent la navigation.

La création d'un site web exige méthode, rigueur et organisation. Avant tout, il faut penser à la structure du site qui s'organise à partir de la page de démarrage, toujours nommée index.html (ou parfois default.html), en effet tout navigateur comprend qu'il s'agit de la page de démarrage du site (même si le fichier de départ n'est pas indiqué dans l'adresse du site).

Attention, OOo par défaut utilise l'extension **html** et non pas **htm** : il faudra être vigilant sur ce point car une erreur d'extension empêche l'ouverture d'une page... Il n'y a aucune différence entre les deux, par commodité, il sera conservé l'extension proposée par OOo, soit **.html.**

### *1.1 Créer sa maquette*

Ce travail, indispensable, surtout pour un débutant se réalise... avec un papier et un crayon ! Il peut ressembler au schéma ci-après qui indique pour chaque page son contenu et les liens à réaliser.

Créer une maquette papier permet de réfléchir à l'organisation générale de son futur site. Quel thème et quel contenu ? Pour quoi faire ? A qui sera destiné ce site ? Quel plan choisir ? Comment organiser l'ensemble des informations ? Comment vont s'articuler les pages ? Quel thème traiter par page ? Comment seront présentées les pages : Titre ? Parties ? Conclusion ? Liens ? ...

<sup>1</sup> "What You See Is What You Get" ce qui est conçu apparaît directement à l'écran comme dans un navigateur (pas de code html à taper)

<sup>2</sup> Il existe également "Composer" fourni avec le navigateur gratuit et libre "MOZILLA" qui est aussi un excellent produit à recommander (ex: navigation avec onglets...)

La maquette présentée correspond à un mini site "webooo" créé à l'occasion de ce didacticiel, elle a donc un unique objectif pédagogique. Ainsi, l'on pourra visualiser et mieux comprendre ce que l'on peut réaliser avec OOo et qui est expliqué dans ce How-to.

Ces pages sont situées à **www.soshg.org/webooo/**

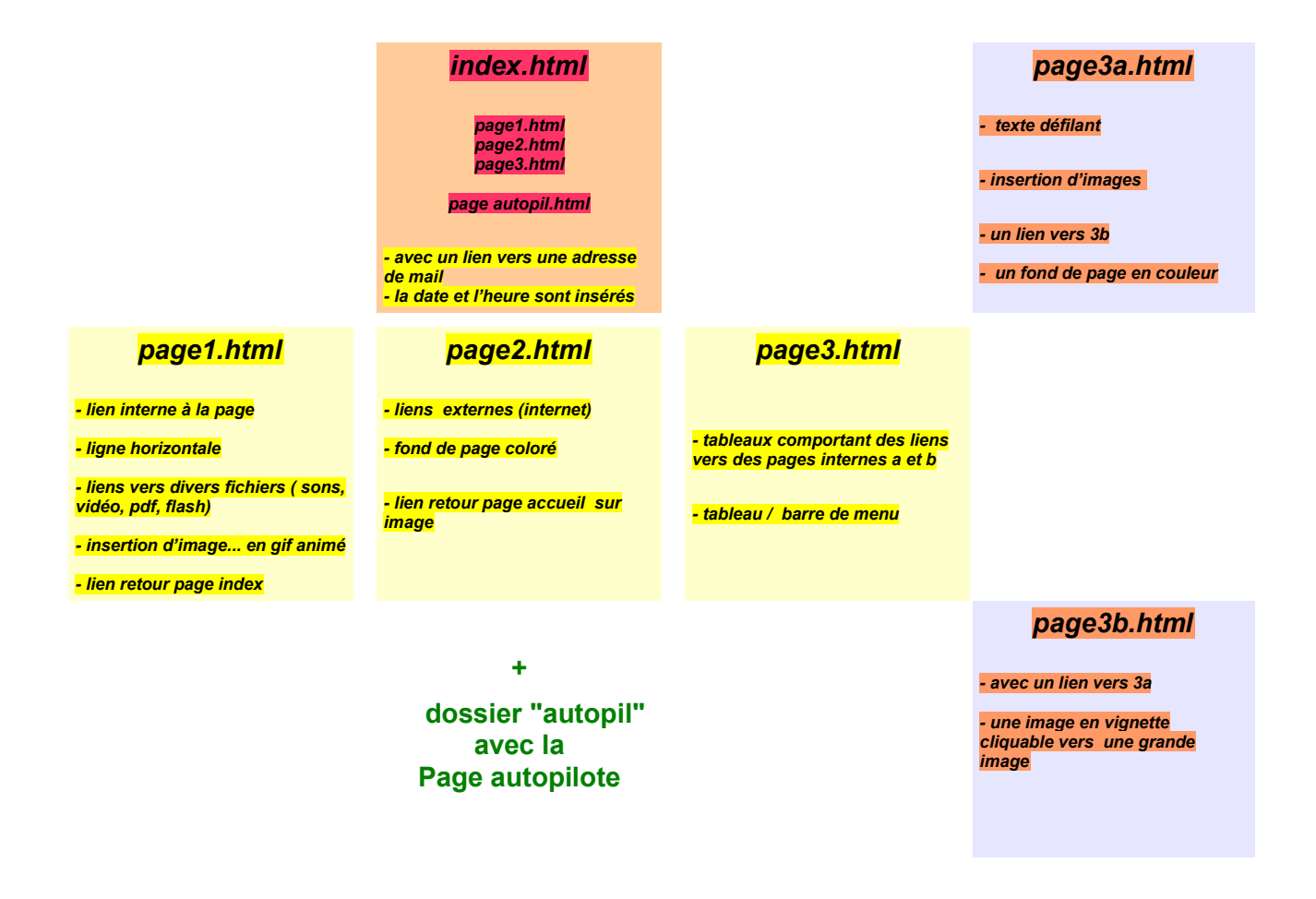

### *1.2 Organiser la structure du site*

La maquette réalisée, il faut préparer et organiser son futur travail : **créer les dossiers et sous dossiers** dans un dossier général du site web. Cela suppose donc que le concepteur sache créer des dossiers, soit à partir de l'explorateur windows, soit à partir du "poste de travail" et du dossier "Mes documents".

Voici les dossiers qui correspondent à "webooo", dont la maquette vient d'être présentée.

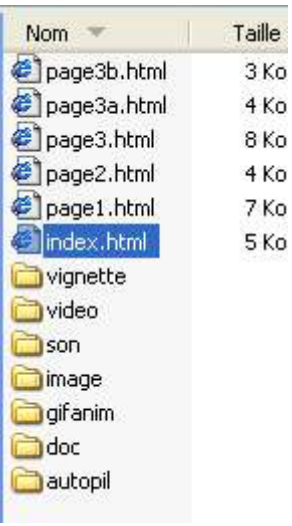

**DOSSIER => webooo Créer d'abord un dossier-web** qui contiendra tous les fichiers et sous dossiers du site. Puis **créer tous les sous dossiers**

> Remarquer la présence de sous dossiers spécialisés pour incorporer les fichiers des divers médias qu'il faudra d'abord avoir récupérés !

> Ici, le site ne comprenant que 5 fichiers (pages). Un dossier spécifique pour les ranger n' a pas été créé, les pages sont "en vrac" à la racine ; dans le cas d'un site volumineux, il est nécessaire de créer des sous dossiers de pages.

> Bien entendu, l'on peut multiplier les sous dossiers... Plus tard, il sera toujours possible d'ajouter des sous dossiers complémentaires

### *1.3 Préparer les composants du site*

Ensuite, il faut ajouter et ranger **les composants** nécessaires : tous les documents (des fichiers) qu'il faudra insérer dans les futures pages html. Cela suppose un travail préparatoire de recherche ou de création (par exemple, scanner ...) des documents nécessaires, suivi d'un éventuel ajustement avec le logiciel idoine. Ainsi, les images bitmap seront recadrées et redimensionnées pour obtenir une taille raisonnable de 600/400 pixels maximum, puis elles seront allégées lors de leur enregistrement au format jpeg qui permet de régler la "compression" pour obtenir le meilleur rapport qualité/poids.

A titre d'exemple voici le contenu des dossiers présentés ci-dessus.

**Images :** Elles sont uniquement aux formats gif / jpg / png, et, de préférence en résolution de 72 dpi, avec un poids de 50 ko maximum et une taille maximum de 600/400 pixels environ.

(*ici une même image "ecram" a été enregistrée en 4 compressions jpeg différentes pour montrer comment varie le rapport poids / qualité image... voir chapitre 3-4 et la "page 3a" du site de démonstration)*

Penser à faire, si nécessaire, des images réduites en vignettes cliquables (utiliser le Freeware Xnview qui permet travailler sur des "lots" d'image à redimensionner en une seule action)

#### **image**

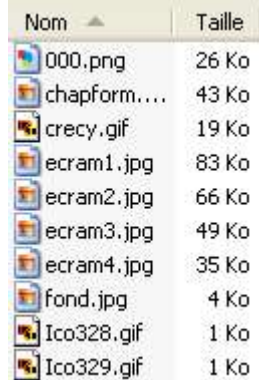

**Vignettes:** Images très réduites et légères d'images existantes. Il est conseiller de conserver le même nom que la photo en grande taille et d'ajouter un préfixe (ici, v-) afin de faciliter l'identification dans le cas d'un grand nombre de photos

**Gis animés:** Remarquer que les fichiers gif sont très légers bien qu'animés !

#### Sons: Aux formats wav, mp3 ou mid

**Vidéos** Attention, ces fichiers sont toujours volumineux.

**Autres documents :** Eventuellement intégrer -des pages web complémentaires existantes vers lesquelles vous devez faire des liens -tous les autres documents ayant des formats spécifiques (fichiers pdf, swf ...)

Ce dossier servira à ranger les fichiers créés par l'autopilote

### **2 Créer ses pages web : méthode**

### *2.1 Lancer OOo*

### **Fichier / Nouveau / Document html**

Immédiatement **Enregistrer votre page** dans le dossier dédié. La première page s'appellera obligatoirement **index.html**

#### **vignette**

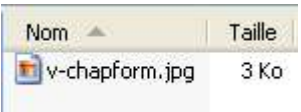

#### **gifanim**

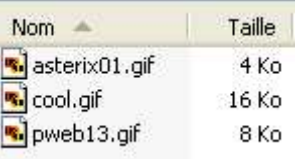

#### **son**

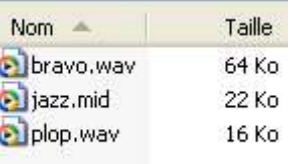

## **vidéo**

Nom Taille lfoot.avi 332 Ko

**doc**

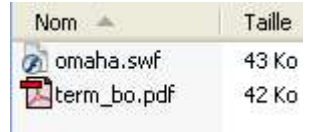

**autopil**

Rappel : par défaut OOo utilise l'extension html.

**Par la suite, lors de l'enregistrement des autres pages : Respecter les noms "Dos" de 8 lettres au nom du fichier. Ni majuscules, accents, espaces***.* En effet, dans le cas contraire, lors du transfert ultérieur de vos pages sur un serveur web, il se pourrait qu'elles ne soient pas reconnues par l'ordinateur distant qui ne fonctionne pas comme le votre (système d'exploitation différent).

### *2.2 Rédiger votre texte*

OOo, module document HTML, ressemble à un traitement de texte classique, toutefois il existe quelques restrictions et moins de souplesse dans les possibilités d'agencement du texte et des insertions. Aussi, pour améliorer l'aspect et la présentation d'une page web, **voir le chapitre3** qui apporte un certain nombre de solutions pratiques. En particulier, il est expliqué comment positionner plus facilement des éléments (images....), en créant des tableaux sans bordure ce qui permet une disposition plus originale.

#### **N'oubliez pas d'enregistrer votre page.**

### *2.3 Créer vos autres pages web*

Si nécessaire, de la même manière, créer toutes les autres pages qui composent votre site web. (bien les enregistrer)

Par la suite, il sera toujours possible de les modifier ou d'en ajouter d'autres.

### *2.4 Créer les liens*

C'est la notion de base à acquérir !

#### D'abord, vérifier qu'OOo est bien configuré :

**Paramétrage :** OpenOffice.org doit avoir été paramétré correctement pour faire des "liens relatifs" le vérifier sous **Outils / Options / Chargement-enregistrement** où l'on définit la création de liens relatifs :

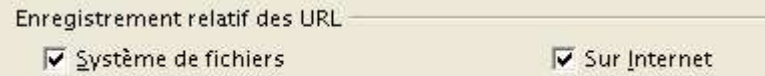

A noter qu'il est obligatoire que les fichiers concernés se situent sur le même disque ou lecteur afin de réaliser des liens relatifs.

#### **Ensuite, créer les liens:**

Il est nécessaire d'**avoir enregistré la page html avant de faire un lien**, afin qu'il s'agisse de liens relatifs et non pas des liens absolus qui indiquent l'adresse complète du fichier sur le disque dur, ce qui ne fonctionnerait plus lorsque les fichiers seront transférés sur le serveur web !

**Sélectionner le support du lien (**un ou des mots ou une image) puis cliquer sur l'icône

Fr.OpenOffice.org 7 / 27

#### ou **Menu Insertion / Lien.**

Une boite de dialogue apparaît:

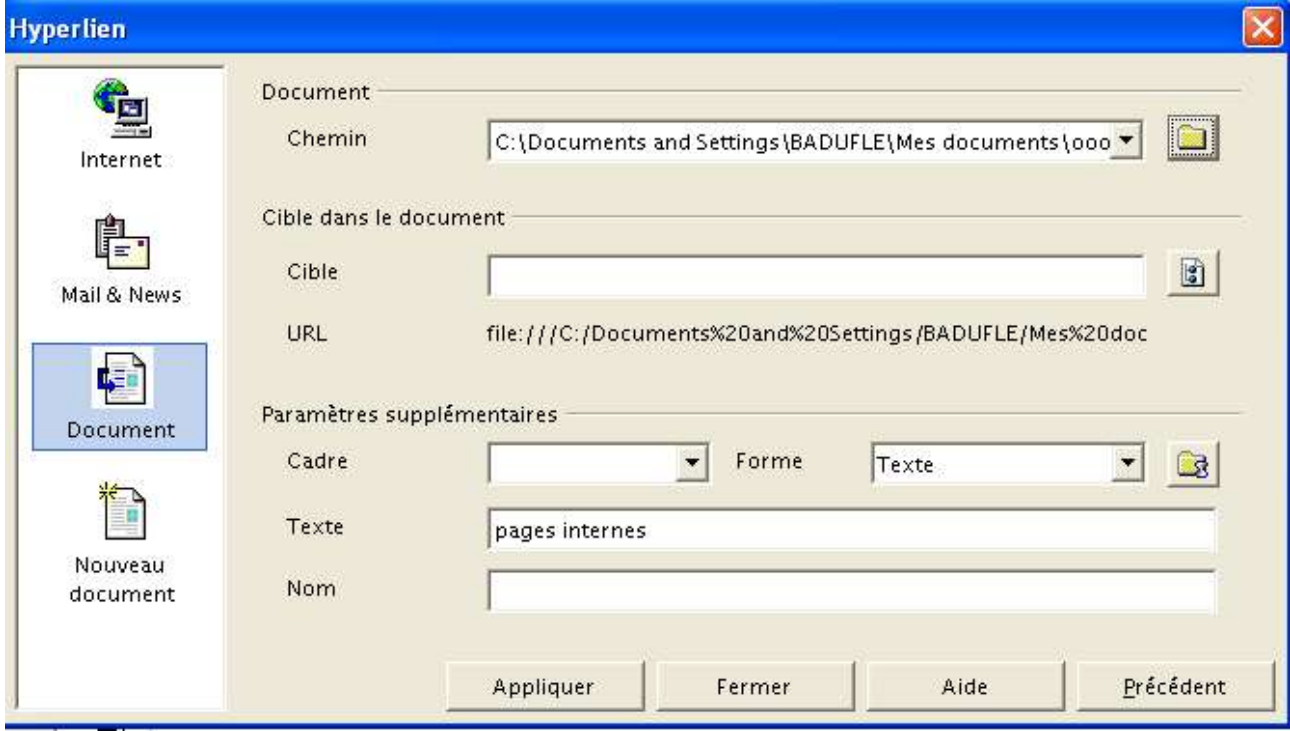

#### **Choisir parmi les 4 options de gauche :**

#### -**DOCUMENT** (existant) :

Cliquer sur **pour sélectionner le document (Si vous avez bien enregistré votre page, OO** créera automatiquement un lien relatif même si l'on voit dans la fenêtre un chemin absolu, comme ci-dessus)

#### ou

éventuellement, taper son "chemin " en indiquant une **adresse relative** (ex: **page1.html)**, si le fichier est au même niveau, c'est à dire dans le même dossier.

et surtout pas une adresse absolue : C:\Documents and Settings\toto\Mes documents\ooodoc\webooo\page1.html (qui ne fonctionnerait plus ailleurs, sur un autre ordinateur distant comme un serveur web lorsque le site web sera positionné sur l'internet)

Il n'est pas utile, dans un premier temps de compléter "cible" et "paramètres", par défaut, OOo ouvre le lien dans la même fenêtre du navigateur (paramètre \_self).

#### Ensuite "**Appliquer**".

Précisons que le **lien peut être réalisé vers un document autre** qu'une page html, comme : -un son au format wav, mp3, mid ... -une page au format pdf ou rtf -une image au format gif, jpg png

Fr.OpenOffice.org 8 / 27

-un document au format flash .swf ou .pdf

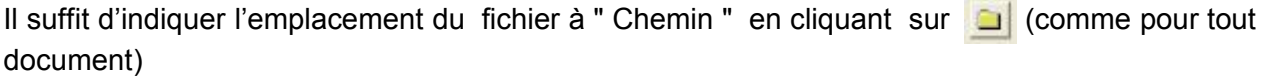

Pour visualiser le document, le navigateur lancera, si nécessaire, le plug-in (logiciel complémentaire) nécessaire à l'ouverture du document (ex : Acrobat Reader, Flash...)

**-ADRESSE INTERNET (site web externe),** il faut la rédiger (sans aucune faute !) ou éventuellement la copier/coller. Si nécessaire, cliquer sur l'outil de navigation par pour récupérer une adresse de page web à partir du navigateur.

Puis "**Appliquer**".

...

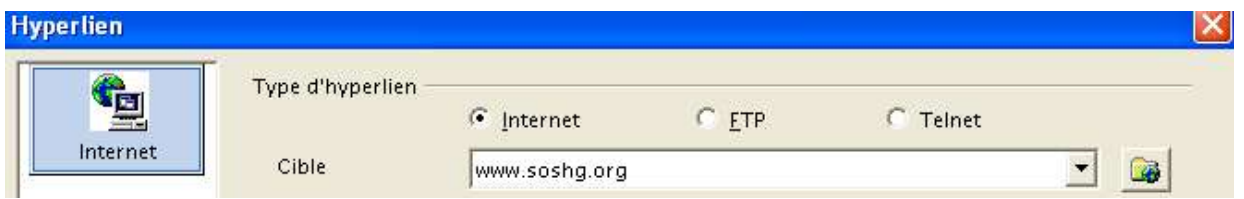

L'on pourra, éventuellement, demander que l'ouverture de cette page web se réalise dans une **autre fenêtre du navigateur** (par défaut, c'est dans la même fenêtre que s 'ouvrent les pages). Il suffira de préciser dans "paramètres supplémentaires" à cadre "**\_blank**"

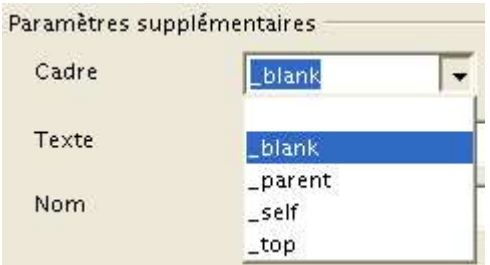

**-ADRESSE DE COURRIER électronique ou Mail,** il faut la rédiger (sans faire de faute) ou éventuellement la copier/coller Puis "**Appliquer**".

Mail & News G E-mail **C** News Internet **Destinataire** toto@free.fr 白  $\overline{\phantom{a}}$ 鳯 Objet Mail & News

#### -**NOUVEAU DOCUMENT**:

Compléter la nouvelle boîte de dialogue, de préférence éditer immédiatement le nouveau document.

Il est préférable d'avoir créé le document html avant et donc, il vaut mieux éviter cette pratique

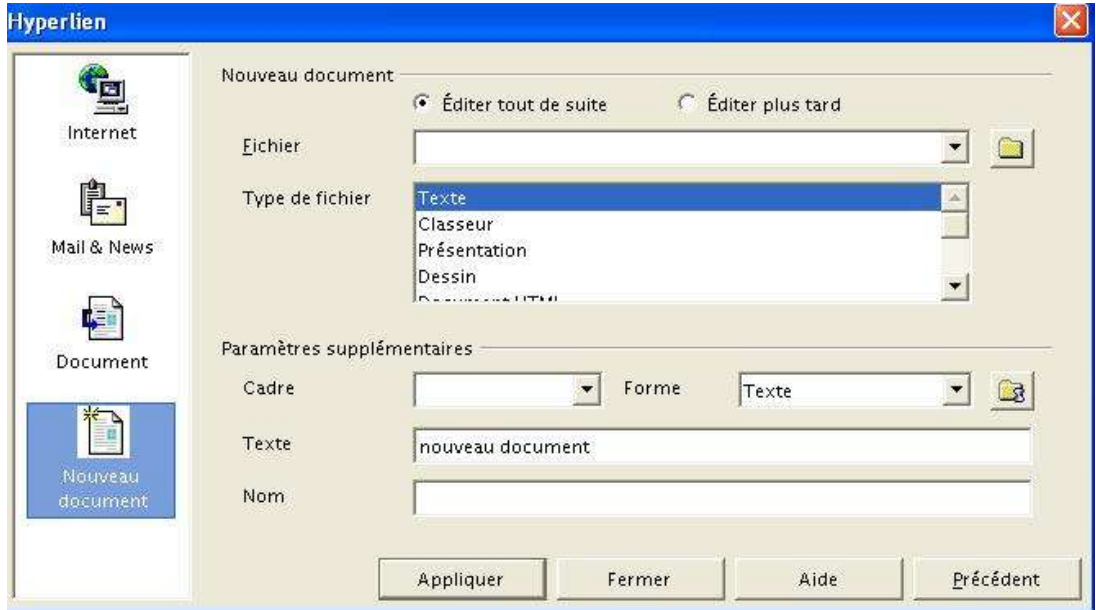

### *2.5 Gérer les liens*

**Attention, la démarche est ici spécifique à OOo !**

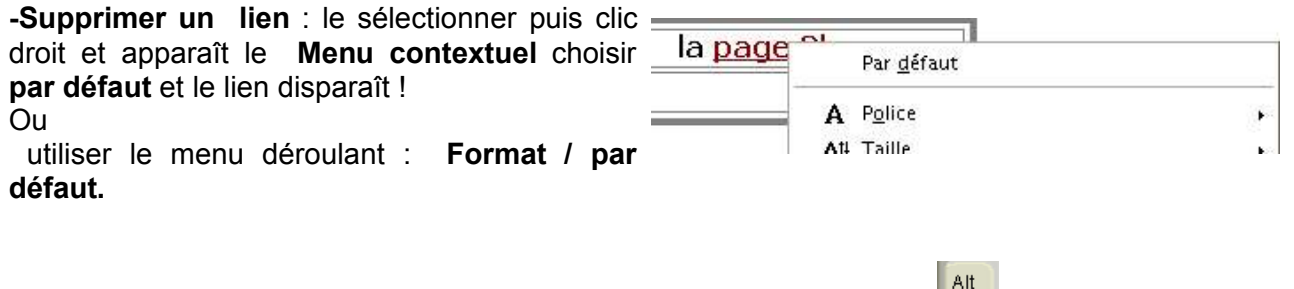

**-Modifier le texte support d'un lien** : cliquer sur le lien avec la touche puis modifier le texte du lien

**-Modifier l'adresse du lien:** cliquer sur le lien avec la touche  $\frac{f_{\text{att}}}{f_{\text{att}}}$ , puis cliquer sur  $\frac{f_{\text{att}}}{f_{\text{att}}}$  et modifier l'adresse, puis Appliquer.

(**Attention** : en sélectionnant le lien existant puis en utilisant le menu Insertion/Hyperlien ou Edition/Hyperlien, il faut impérativement ré-écrire dans "texte" ce qui servait de support de lien, dans le cas contraire, c'est uniquement l'adresse du lien qui s'affiche !)

**-Supprimer le support du lien (et le lien)** : le sélectionner par cliquer/glisser puis appuyer sur la touche **SUP**

### **3 Améliorer la présentation**

### *3.1 Mettre un titre*

Tant que le titre n'est pas indiqué, OOo, comme le navigateur, affiche en haut de la page le nom du fichier :

page3.html - OpenOffice.org 1.1.0 thier Edition Affichage Insertion Form

Aller dans **Fichier / Propriété et compléter l'onglet "description"**

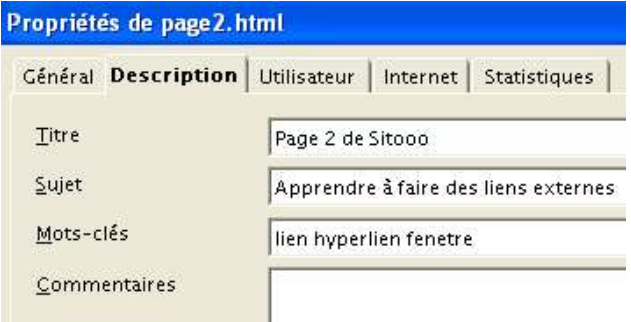

Renseigner titre, sujet et mots clés ce qui permettra aux "robots d'indexation" des moteurs de recherche de mieux identifier votre page.

Ensuite OOo (comme le navigateur) indique :

Page 2 de Sitooo - OpenOffice.org 1.1.0 thier Edition Affichage Insertion Format

Attention, le titre est différent du nom du fichier: Le fichier "page2.html" a comme titre "Page 2 de Sitooo".

### *3.2 Choisir un fond de page*

OOo permet de choisir une couleur de fond de page (choisir une couleur claire....) ou une image comme fond de page (choisir une image sobre ...)

**Format / Page / Onglet : Arrière plan Choisir** : -couleur : la sélectionner ou -une image : indiquer l'adresse du fichier image

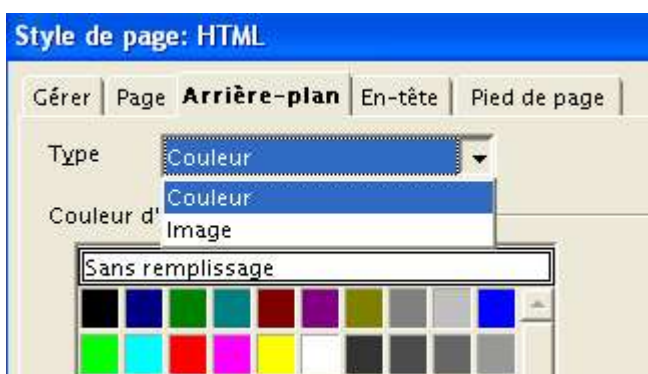

### *3.3 Mettre en forme le texte*

Il faut distinguer :

**Le paragraphe :** il devrait être mis en forme uniquement avec des mises en forme standard proposées par OOo dans la fenêtre de mise en forme ou dans le styliste (F11 ou Format Styliste) en sélectionnant, en bas, "STYLES HTML".

L'on peut, comme en traitement de texte classique modifier les styles et créer des styles personnels pour le format html.

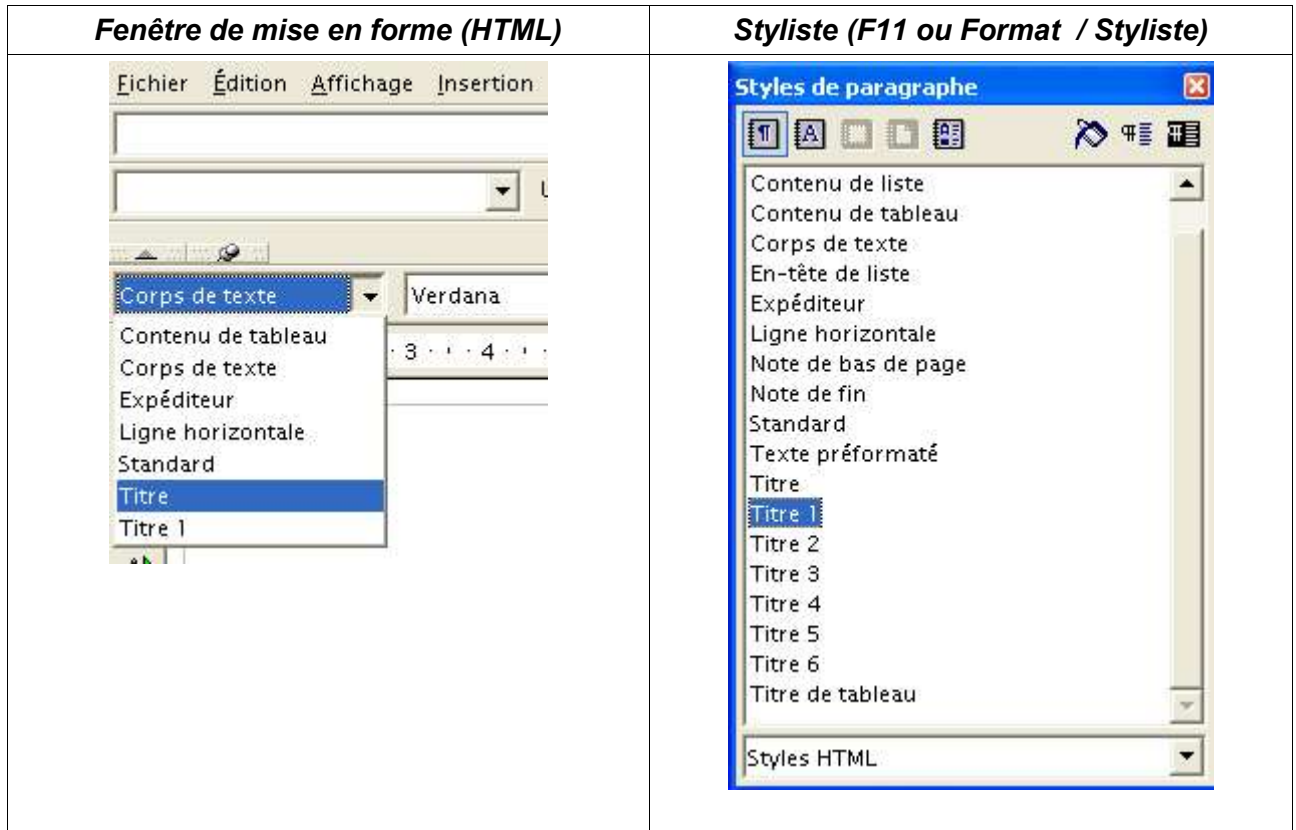

#### **Le texte et les caractères**

Ils sont mis en forme avec la barre d'outils dédiés, comme en traitement de texte classique :

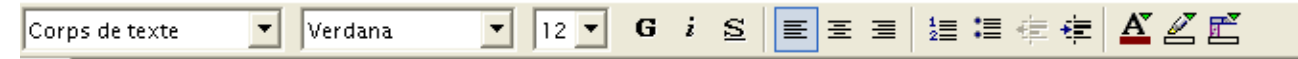

Ici, les explications sont superflues ! Bien remarquer que les styles de paragraphe sont indiqués sur la gauche (ici, "corps de texte").

### *3.4 Insérer une image*

Il faut d'abord avoir préparé ses images aux **formats gif, jpeg** ou **png,** avec des caractéristiques adaptées au web :

-en 72 dpi de résolution (pour une image scannée)

-avec un poids maximum qui ne devrait pas dépasser 50 ko pour faciliter un affichage rapide -la taille également doit être raisonnable (ne pas dépasser 600/400 pixels).

Puis

Au point d'insertion (dans un texte ou dans un tableau), **Menu ou Icône : Insertion /Image puis indiquer son chemin**

Ensuite, il est conseillé de **modifier immédiatement ses propriétés,** en faisant un clic droit puis en vérifiant en particulier l'"**ancrage**" ("comme caractère" facilite parfois la position) et l'**alignement** (qui varie selon l'ancrage décidé)

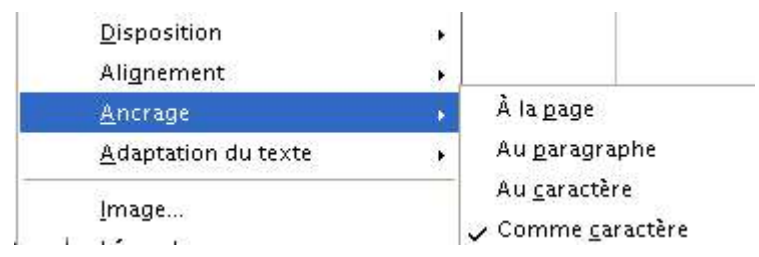

A noter deux possibilités qui permettent d'améliorer une présentation d'images sur un site :

-**proposer une version en miniature de l'image**, une "**vignette**", il suffit de cliquer sur cette vignette pour voir apparaître l'image en plus grande taille. Pour le réaliser, d'abord créer des vignettes (plus grande dimension de 100 pixels maximum et un poids de 3 à 4 ko le plus souvent), ensuite, après avoir sélectionné la vignette, faire un lien classique vers le fichier de la même image en grande taille (ou vers un autre document).

A noter que pour créer un ensemble de pages comportant uniquement des images, le freeware XnView génère automatiquement des pages web à partir d'une série d'images.

**-réaliser des "images map"** ou zones réactives sur une image avec des liens actifs (voir chapitre 4-4)

Par ailleurs, Ooo:

-**autorise le copier/coller d'images,** dans ce cas, automatiquement l'image collée sera enregistrée dans le même dossier que la page web et avec un nom de fichier reprenant le début du nom du fichier de la page html suivi d'un chiffre :

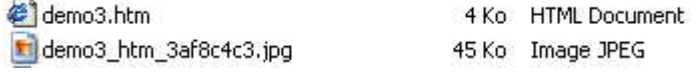

Fr.OpenOffice.org 13 / 27

 $\overline{\phantom{a}}$ 

-**propose des images dans la "Gallery"** qu'il suffit de glisser-déposer. Il faut ouvrir la gallery

avec l'icône puis l'agrandir avec .

Apparaissent alors les thèmes, en particulier :

Arrière plan (62), Page Web (93), Puces (62), Règles (25), Sons (35) qui comprennent de nombreuses images au format gif.

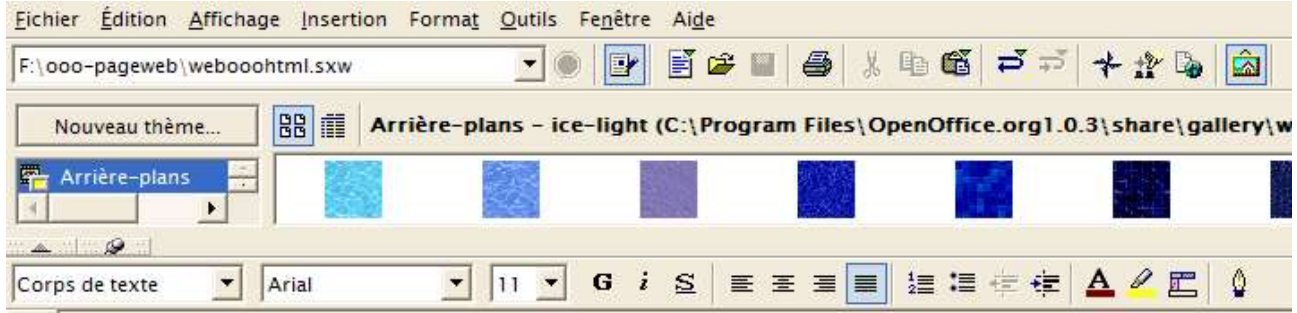

Le thème **page web** regroupe des images qui conviennent particulièrement aux sites web :

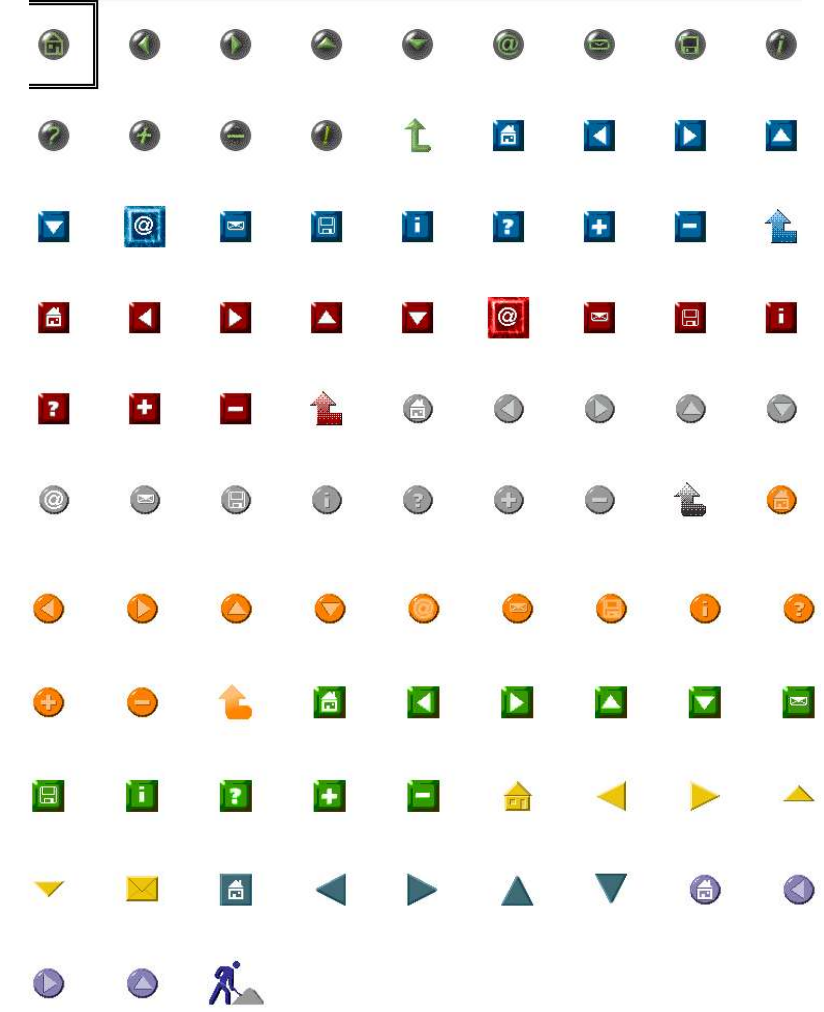

Attention : Après avoir glissé/déposé une image de la gallery sur votre page web, à

### Fr.OpenOffice.org 14 / 27

l'enregistrement, OOo va créer nouveau fichier image (format .gif) qu'il positionne dans le même dossier que le fichier html (avec un nom quasi identique). Il est préférable de modifier en déplaçant ce fichier gif dans un dossier image et donc, il faudra ensuite refaire le travail : insertion "image" à partir du dossier ! Une autre possibilité, la plus rigoureuse et méthodique, consiste à copier d'abord tous les fichiers images de la Gallery nécessaires, dans le dossier image du site (le nom du fichier image et son emplacement apparaît lorsque l'on clique sur les images de la GALLERY). Voir l'exemple de la ligne insérée page1 du mini site webooo.

### *3.5 Travailler avec un tableau*

Lors de la réalisation de pages web, utiliser ponctuellement des tableaux permet une mise en page plus souple avec la certitude que les éléments insérés soient fixes (images en particulier). Remarquer qu'il est souvent utile de supprimer le "cadre" afin d'optimiser la présentation.

Voici deux exemples qui permettent d'optimiser un site avec l'aide d'un tableau :

- Concevoir **toute une page web à partir d'un seul tableau "relatif"** (en %) permet d'adapter automatiquement l'affichage de la page html proportionnellement à la taille de l'écran (et de ses réglages). Ainsi les divers éléments "fixés" dans les cellules apparaîtront positionnés de la même manière sur tout écran.

-Concevoir **un tableau** d'une seule ligne qui sert de **barre de menus** en haut de chaque page du site : il suffit de copier/coller ce tableau sur toutes les pages pour obtenir un menu qui facilite la navigation. (voir l'exemple dans le mini site proposé : "webooo", page3.html)

#### **Pour créer un tableau :**

Menu: Insertion / Tableau ou Icône "Tableau" FAQ Annuler

puis déterminer la taille du tableau (colonnes et lignes).

Ensuite insérer texte ou image.

Ci après un même tableau (3 colonnes et 2 lignes) avec et sans bordure :

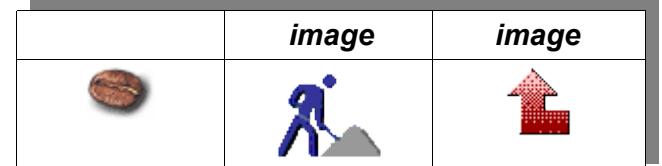

*image image*

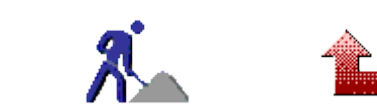

Exemple d'une barre de menu conçue à partir d'un tableau d'une seule ligne :

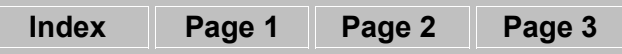

**ATTENTION :** OOo a un bug lorsqu'on l'on réalise un lien vers la page active support même du lien ! Exemple, sur la page "page3.html", dans le cas d'un menu, le lien vers cette "page3" ne fonctionnera pas car OOo refuse d'écrire cette adresse dans le code html et renvoie automatiquement vers la racine du site! Pour solutionner, il faut réaliser le lien manuellement en mode "texte source html " et enregistrer aussitôt ! Aussi, les débutants éviteront de faire un lien de ce type, ce qui n'est pas nuisible puisque qu'il s'agit de la page active. Toutefois l'intérêt de ce menu est de le "copier/coller" sur toutes les pages du site, auquel cas le dysfonctionnement surviendrait !

Pour finaliser l'aspect d'un tableau, aller dans:

- le **Menu Contextuel** (en cliquant dans le tableau puis clic droit) puis compléter les divers onglets:

#### ou

#### **-Format /tableau**

Il est fortement conseillé d'afficher un **tableau en valeur relative (%)** Ainsi quelque soit la dimension de l'écran, les proportions seront conservées.

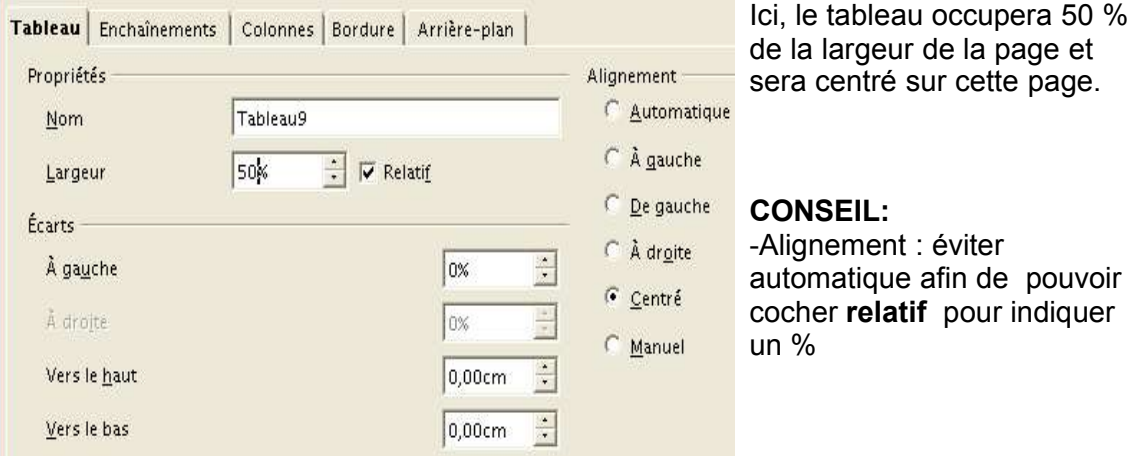

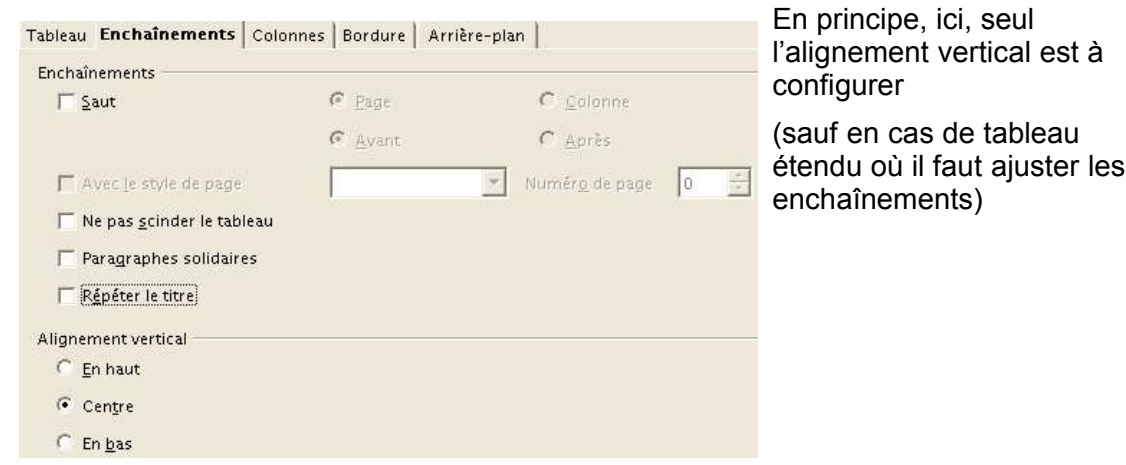

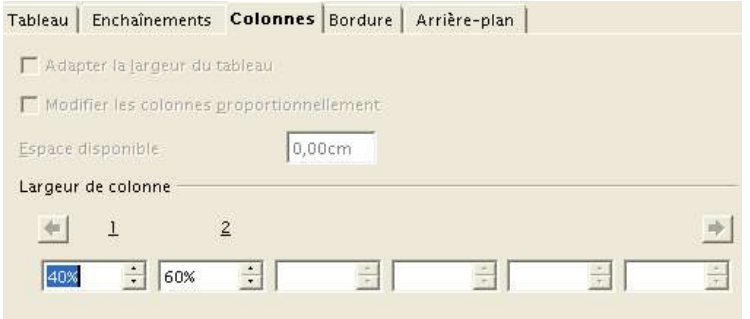

Ici, l'on indiquera la valeur relative en % de la largeur de chaque colonne par rapport à l'ensemble du tableau (les valeurs s'ajustent automatiquement en cas de modification)

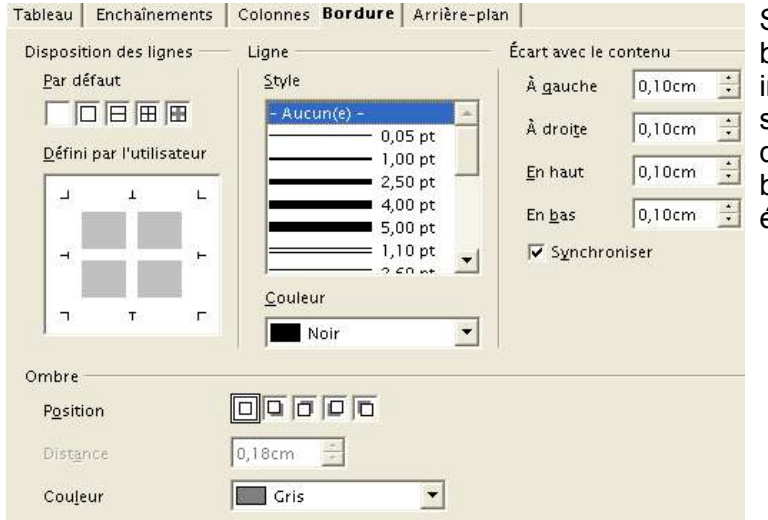

Si l'on ne souhaite pas de bordure, configurer comme indiqué, dans le cas contraire sélectionner la disposition des lignes, le style de bordure et la couleur, l'ombre éventuelle.

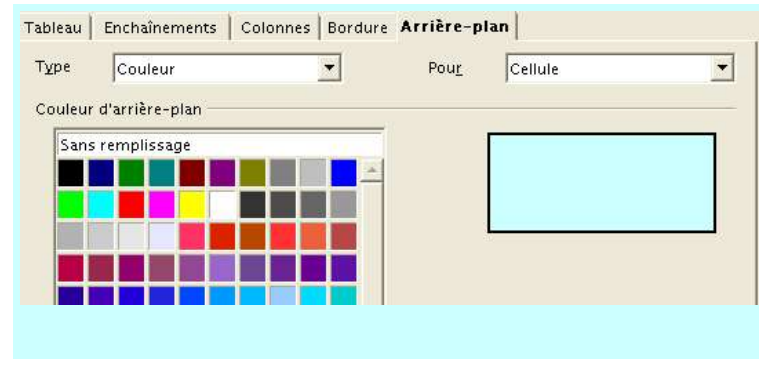

L'on peut configurer la couleur de l'arrière plan du tableau, y compris pour une seule cellule, comme ici.

#### **Les autres menus utiles pour un tableau**

### **Menu FORMAT : Cellule / Ligne / Colonne**

Il s'agit de pouvoir modifier les éléments constitutifs d'un tableau (cellule, ligne, colonne) pour les sélectionner, insérer ou supprimer, modifier la dimension ainsi que pour agir à l'intérieur d'une cellule.

D'abord sélectionner l'élément du tableau concerné puis :

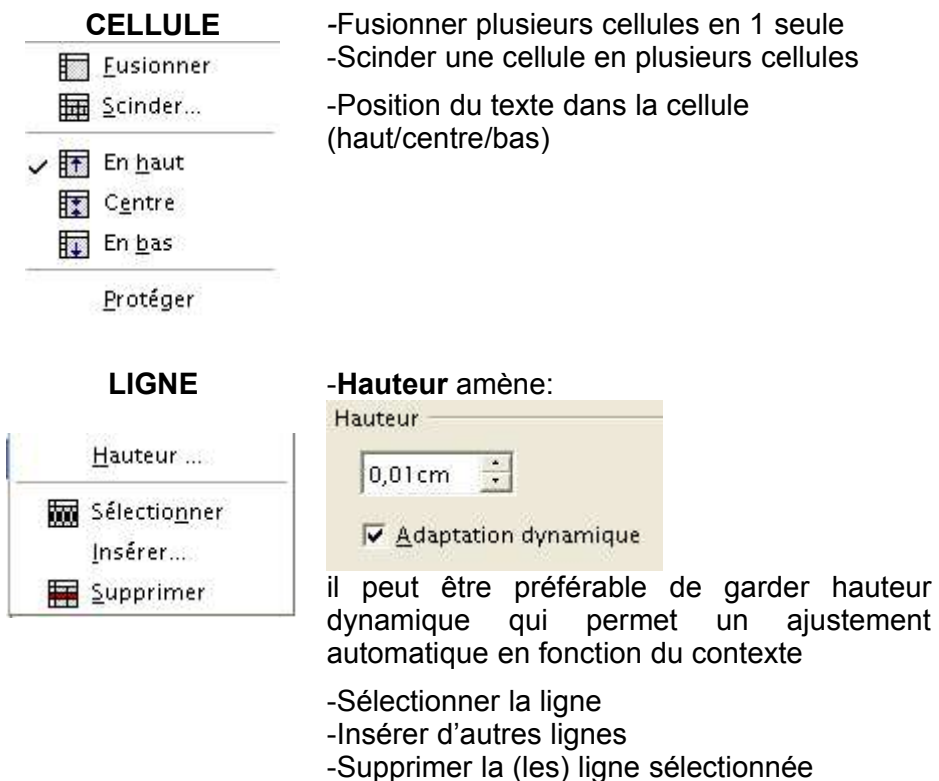

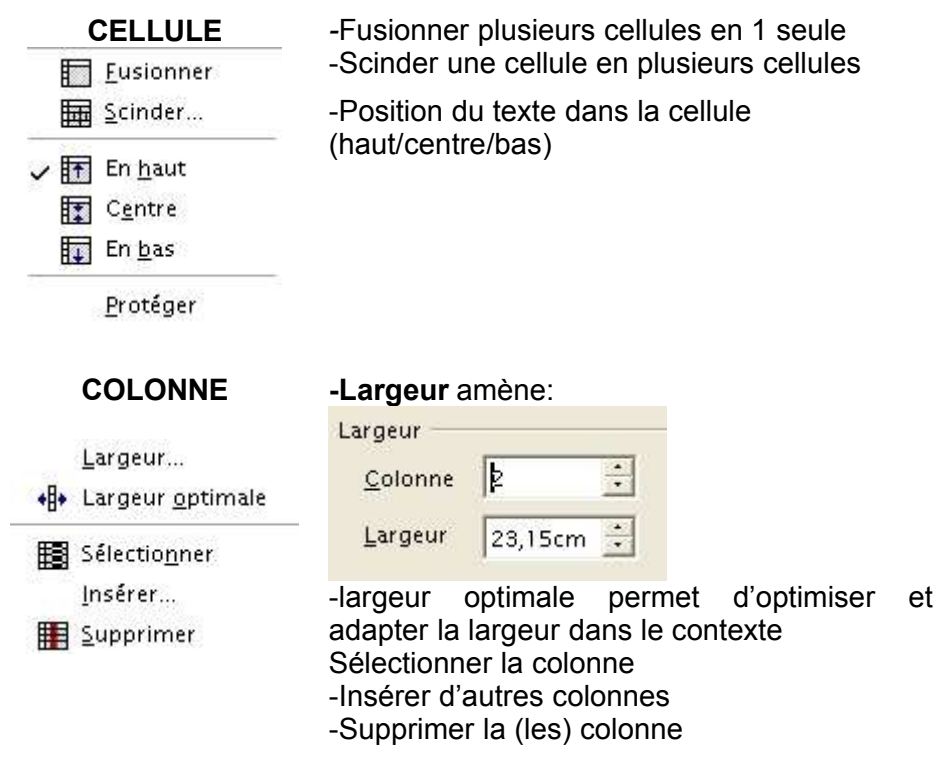

### *3.6 Aspect visuel d'une page*

OOo permet de visualiser le résultat en 2 modes, ce qui est pratique et permet de corriger une apparence qui ne convient pas :

Aspect "**Navigateur"** ou **"impression" :** cliquer sur

Il faut préciser qu'une page web a comme vocation d'être vue dans un navigateur. Son apparence pour une impression est souvent différente : un logiciel de création de pages web n'est pas un traitement de texte ! Aussi est-il conseillé, avant d'imprimer, de vérifier l'aspect impression. OOo, module HTML permet donc de le vérifier rapidement.

### *3.7 Aide*

OOo propose un menu d'aide très utile: **Menu Aide/Sommaire/ Onglet index** puis indiquer les termes par exemple : HTML / Hyperlien(s)

### **4 Approfondir : compléments pour utilisateurs avancés**

### *4.1 Lien interne dans une page*

Il s'agit de réaliser un lien vers une "cible" dans le document (cas d'une longue page web).

Pour atteindre un emplacement spécifique dans le même document texte, d'abord saisissez un repère de texte ou ancre à cet emplacement (**Insertion - Repère de texte** et lui donner un nom)

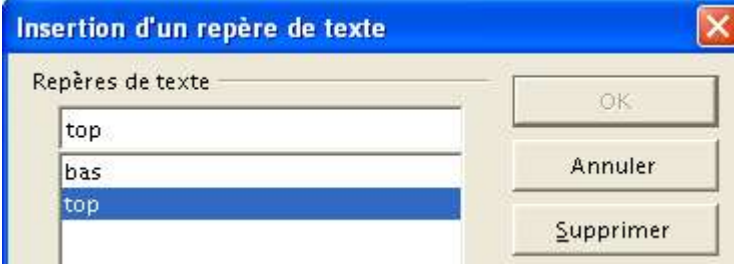

Ensuite, lors de la réalisation du lien, à partir de la boîte de dialogue "Hyperlien", cliquer sur pour obtenir la boite de dialogue "Cible dans le document" et ouvrir "Repères de texte" pour sélectionner la cible

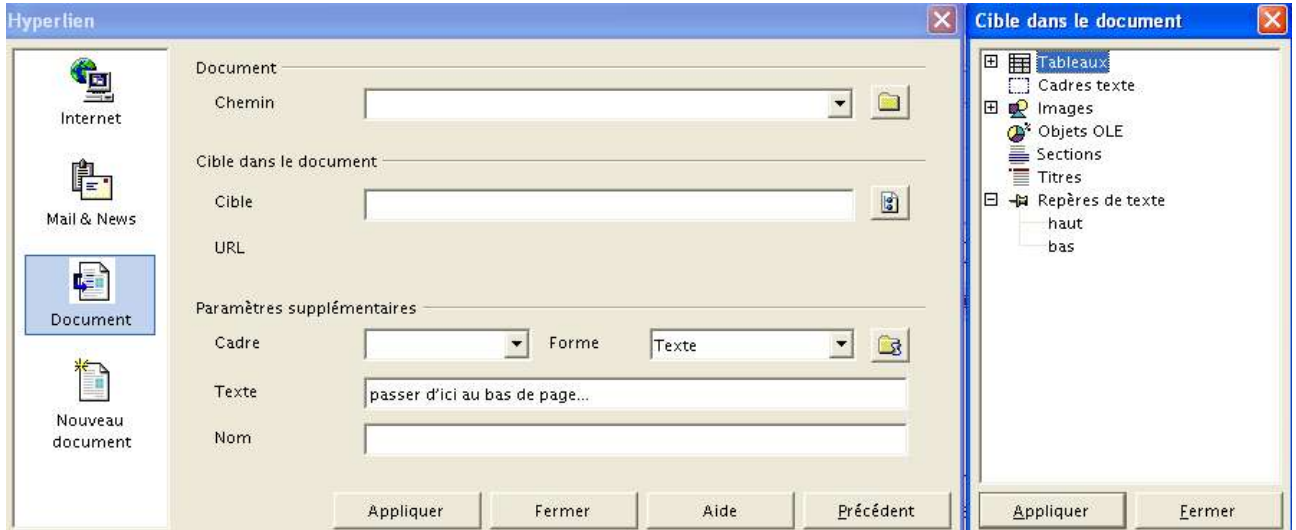

ce qui donnera en suite :

 $\mathbb{R}$ 

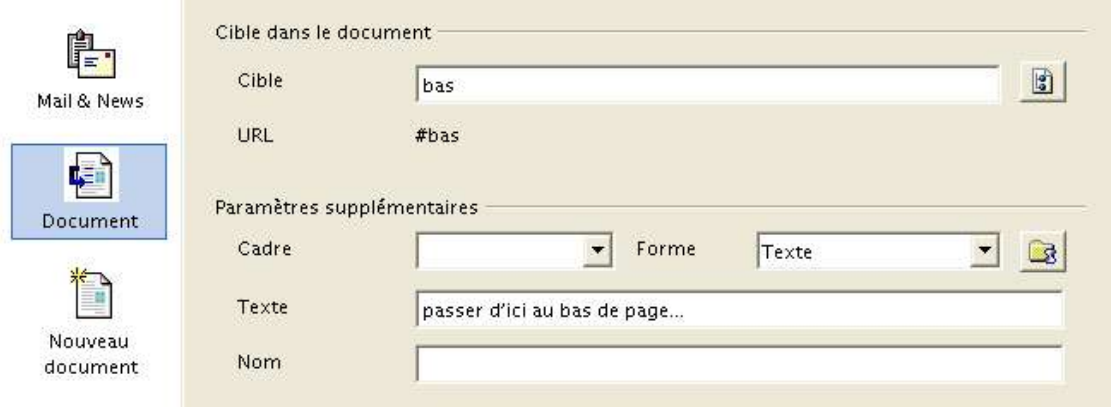

### *4.2 Voir le code HTML*

Les utilisateurs avancés pourront visualiser le code html généré par OOo (un code "propre" contrairement à celui généré par Word ou Frontpage express...)

Cliquer sur ainsi, par exemple, vous pourrez vérifier que liens sont bien relatifs *-cas d'un fichier dans le même dossier :* 

*<A HREF="fichier.htm">*

*- cas d'un fichier dans un dossier différent*

*<A HREF="../dossier/fichier.htm">*

#### **Cas du bug cité chapitre 3-5:**

Voici le code demandé, par exemple, sur la page index (dans le menu, un lien vers cette même page) : *<A HREF="index.html">*

Voici le code qu'affichera en réalité OOo *<A HREF=""> ou <A HREF="../nomdudossier">* qu'il faudra donc corriger manuellement comme indiqué ci-dessus

### *4.3 Travailler avec des frames (cadres)*

Les utilisateurs avancés pourront créer des cadres ou frames.

Attention, créer un site avec des cadres est complexe, de plus le résultat n'est pas toujours apprécié par les internautes, aussi, ne pas en abuser !

**Par défaut OOo n'est pas configuré pour le faire** (compatibilité Netscape 4) aussi aller dans Outils/Options puis catégorie Chargement/Enregistrement puis Export et choisir Internet Explorer.

Ainsi, dans le menu INSERTION est apparu "CADRE" qu'il faudra compléter (Nom du cadre et adresse du fichier à mettre dans ce cadre). En créer plusieurs, si nécessaire (pas trop !) Les positionner sur la page (poignées vertes). Enfin enregistrer la page.

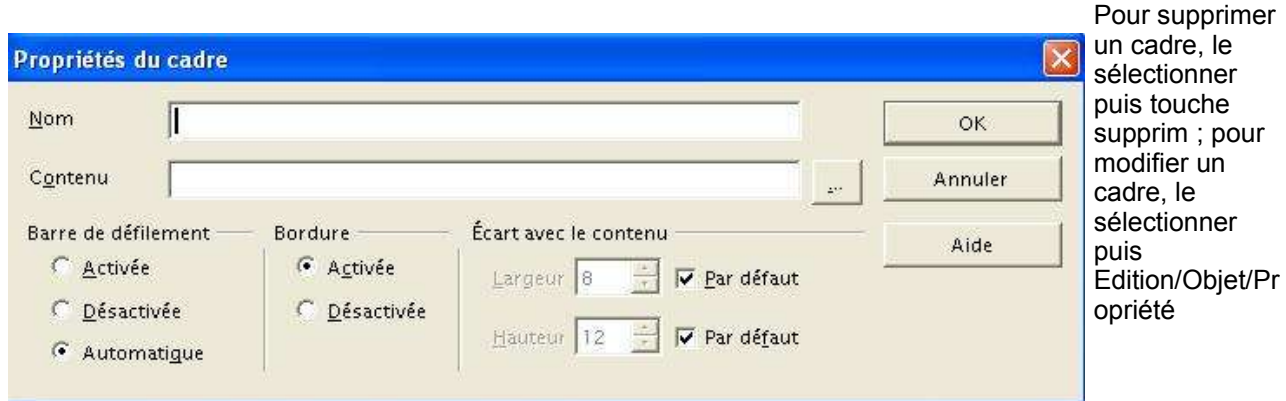

Lorsque l'on crée des cadres ou frames, lors de la création des liens, l'on utilise les "paramètres supplémentaires" pour indiquer la cible du lien :

**\_blank** = nouvelle fenêtre

**\_self** = dans la fenêtre d'appel du lien (paramètre par défaut)

**\_parent** = fenêtre "mère", soit le cadre parent du lien (ou même fenêtre s'il n'y a pas de fenêtre "mère")

**\_top**= dans toute la fenêtre (il n'y aura pas de cadre)

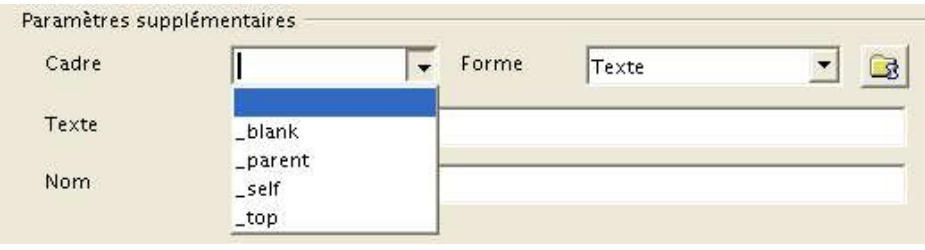

### *4.4 Image map*

Une image Map est une image dont une zone est active comme lien.

Il faut d'abord avoir inséré une image, puis la sélectionner

Ensuite pour faire un lien sur un zone délimitée de l'image: **Menu Edition / Image map** ce qui provoque l'ouverture d'une boite de dialogue qui affiche l'image sélectionnée:

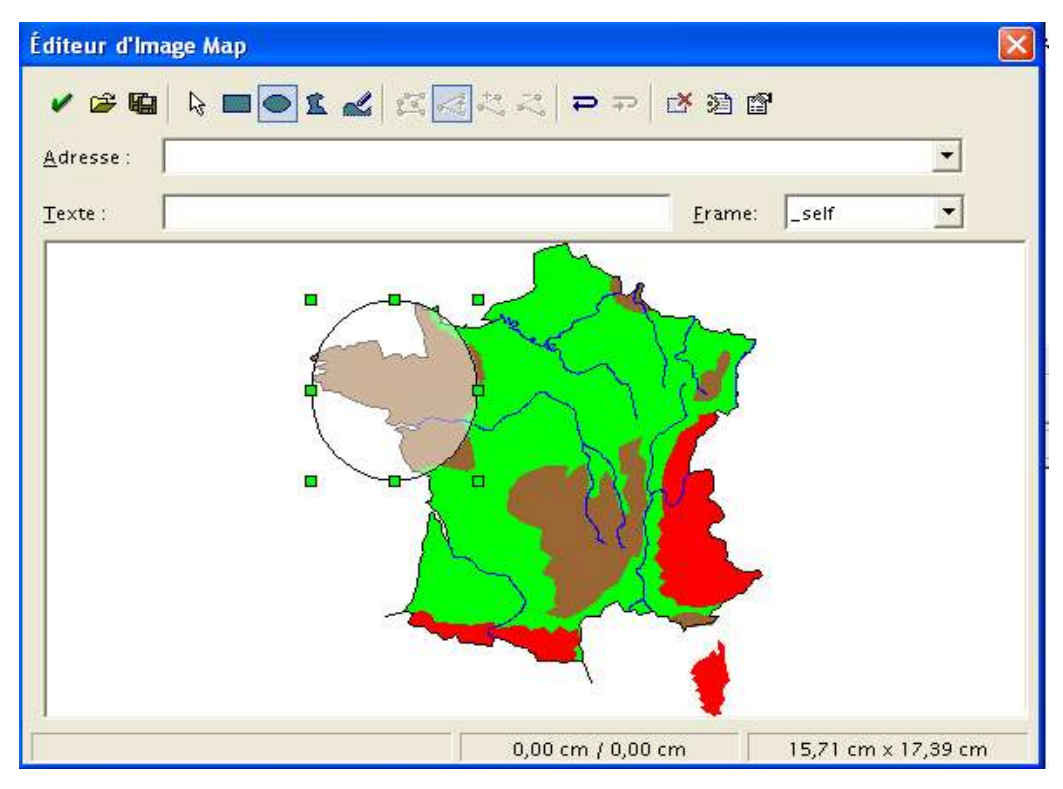

Faire la sélection avec les outils Dessin proposés, éventuellement modifier les points, ensuite, dans la zone adresse, saisir l'URL du fichier à ouvrir lorsqu'on cliquera sur la zone active puis, si nécessaire, la frame. Enfin, appliquer

### *4.5 D'autres possibilités*

Il suffit d'utiliser OOo Writer pour accéder à de nouvelles possibilités comme, par exemple, la barre d'outils de dessin, le texte défilant. Il suffit de créer le dessin ou le texte défilant puis de le copier /coller dans la page html (ou enregistrer la page faite avec Writer au format html)

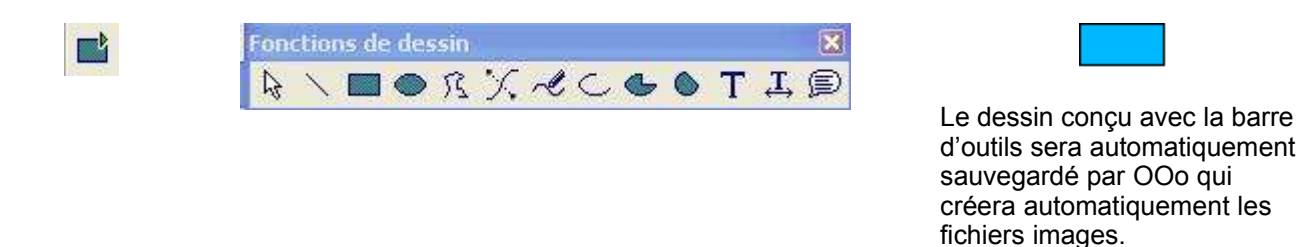

### **5 La barre d'outils : utilisation**

OOo propose une barre d'outils située sur le côté gauche de l'écran :

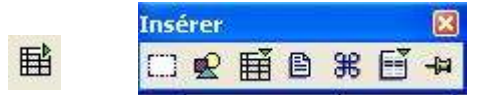

*Cette barre peut être détachée (par cliquer-déposer) Elle permet d'insérer rapidement les éléments suivants :*

#### **INSERER DES CHAMPS automatiquement**

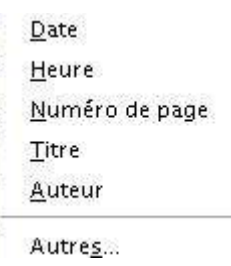

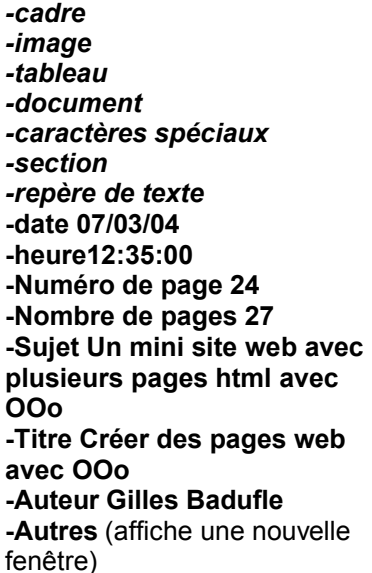

**-diagramme :** en liaison avec un

**-objet ole** (Object Linking and Embedding... pour les "pros" **-plugin :** composant logiciel qui

tableau **-math**

ſχ

**-cadre ou frame**

#### **Pour que certains champs soient activés, il faut au préalable avoir renseigné "Fichier/Propriétés Insérer un objet**

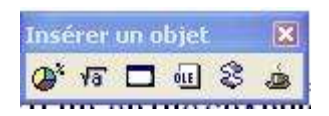

**A - 0 2 A N H H H & B B B D D 123 A & & F** 

*Réservé aux utilisateurs avancés*

Fonctions de formulaire

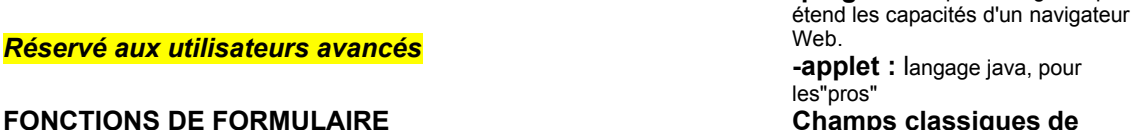

#### **Champs classiques de formulaire**

Non expliqué dans le cadre d'un tutoriel pour débutants

*Réservé aux utilisateurs avancés* **EDITE AUTOTEXTE Insère du texte prérédigé et**

**名留 5. 田 区 区 区 区** 

**préformaté**

**remplacer un élément de**

**texte**

**ABO** 

 $\frac{A}{AB}$ 

国

昼

**(DES) ACTIVE LE CORRECTEUR ORTHOGRAPHIQUE**

**(DES) ACTIVE UNE RECHERCHE Pour rechercher et**

d-h

**AFFICHE/MASQUE CARACTERES NON IMPRIMABLES**

 $\overline{\mathbf{F}}$ 

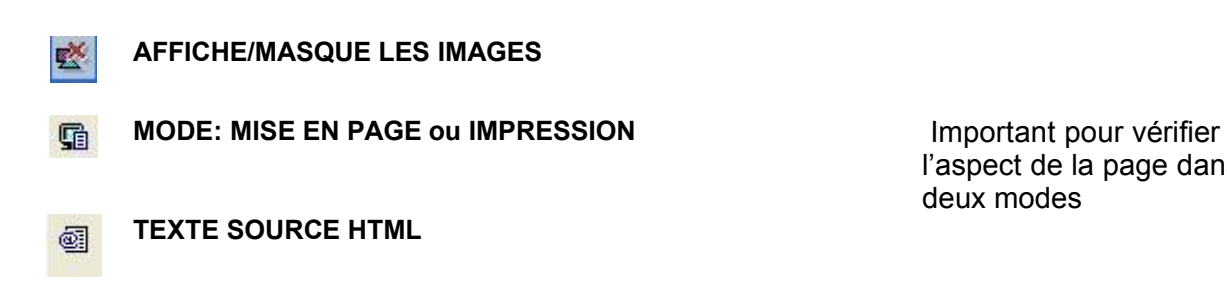

l'aspect de la page dans les deux modes

### **6 D'autres méthodes de création de pages html**

Pour créer des pages web, OOo propose deux autres possibilités :

### *6.1 Transformer une page existante en page web*

Ainsi avec Writer, au format sxw ( ou même à partir d'un tableau ou d'une présentation réalisé avec OOo) il est possible de transformer le document en une page web : il suffit d'ouvrir le document et de l'"**enregistrer sous** " au format **document html** (créer ensuite les liens).

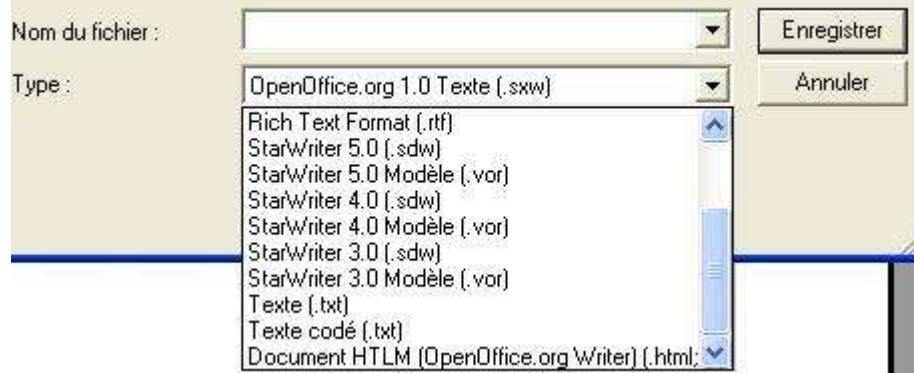

Si la page posséde des images, Ooo les enregistrera automatiquement dans le même dossier que la page html (avec un nom de fichier reprenant celui de la page html)

### *6.2 L"Autopilote"*

L'autopilote est une base de données de modèles qu'il suffit de compléter.

Menu: Fichier/Autopilote pour voir les divers modèles de pages web auxquels des styles différents peuvent être associés.

Sélectionner un modèle et son style puis cliquer sur "Créer". Ensuite modifier la page puis enregistrer votre travail.

Voir un exemple dans le site "webooo" réalisé avec OOo.

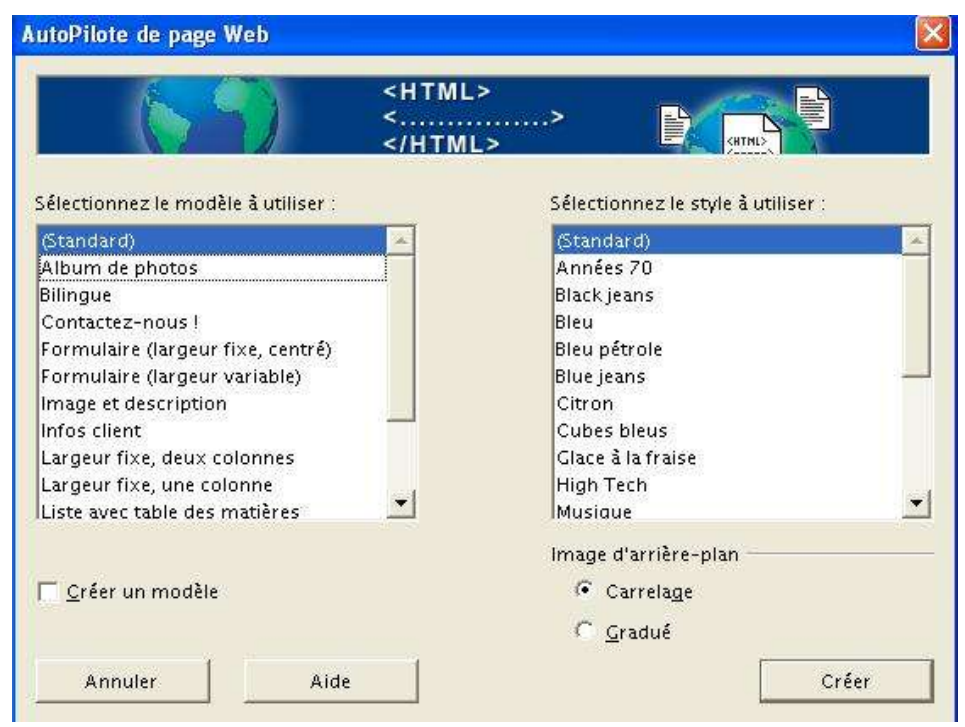

### **7 Conclusion**

A présent, la création de pages web ne doit plus avoir de secrets ! Bien sûr, l'éditeur html d'OOo permet essentiellement la création de sites simples, qui suffiront dans la plupart des cas... Pour réaliser des sites complexes, il faudra ensuite utiliser des logiciels plus puissants mais payants comme Dreamweaver. Les éditeurs "wysiwyg" gratuits, libres et en français sont rares (A noter l'excellent Editeur "Composer" intégré à Mozilla, navigateur libre et gratuit).

Le principal défaut d'OOo est l'absence de la gestion de feuilles de style en .css (feuilles de style externes en particulier) et le bug lors de la création de liens vers la page support du lien. Gageons que la prochaine version palliera ces petites lacunes.

Plus tard, il faudra mettre en ligne, sur l'internet, votre site web. Cela suppose que votre fournisseur d'accès vous propose un hébergement ou que vous ayez ouvert un site chez un hébergeur gratuit (comme Free). Pour accéder au serveur web distant, votre fournisseur vous a fourni :

-l'adresse URL de votre site web **//chezmoi.free.fr**

-les données de configuration pour accéder au serveur web, **un identifiant: toto, l'adresse ftp du serveur web: ftpperso.free.fr et un mot de passe : monmotdepasse** .

Pour transférer tous vos fichiers, vous devez utiliser un logiciel FTP spécialisé dans le téléchargement, de préférence **un logiciel libre** comme **Filezilla** http://filezilla.sourceforge.net/, voir l'excellent tutoriel de Framasoft http://www.framasoft.net/article1941.html

Vous devez, à la première utilisation, le configurer avec vos identifiants. Ensuite vous vous connectez au serveur distant, le logiciel FTP affiche d'un côté le dossier personnel web de votre ordinateur, et, de l'autre côté, le dossier distant fourni par votre fournisseur d'accès.

Il suffit de copier ses fichiers vers le serveur distant (les sélectionner, puis cliquer sur une flèche ou faire un glisser/déposer).

Plus tard, il faudra actualiser régulièrement son site web: tout fichier modifié ou nouveau devra être transféré sur le serveur : l'ancien fichier sera automatiquement écrasé.

### **8 Crédits**

Auteur : **Gilles BADUFLE www.soshg.org**

Site web associé à ce how-to **: www.soshg.org/webooo/index0.htm**

Dernière modification : **Mars 2004**

Conception : **OOo 1.1 et Gadwin PrintScreen** pour les captures écran

Liaison : **Projet Documentation OpenOffice.org - Fr.OpenOffice.org**

### **9 Licence**

Notice de Licence de Documentation Publique

Le contenu de cette Documentation est soumis à la Licence de Documentation Publique dans sa Version 1.0 (la "Licence"); vous ne ne pouvez utiliser cette Documentation que si vous respectez les conditions de cette Licence. Une copie de la Licence est disponible à l'adresse suivante http://fr.openoffice.org/files/documents/67/1518/PDL\_fr.sxw

La Documentation d'origine s'intitule **Créer des pages web avec OOo**. L'Auteur initial de la documentation d'origine est **Gilles Badufle** Copyright 2004. Tous droits réservés. (Coordonnées de l'auteur Initial :www.soshg.org ).

**Documentation libre de reproduction et de distribution (voir licence) pour toute utilisation libre et gratuite.**